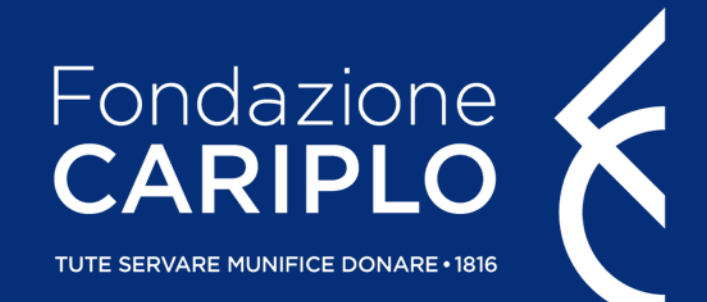

## Guida inserimento progetto

Data Science for Health

### Accesso all'Area Riservata

- > Nel caso in cui non si disponga di username e password per l'accesso all'Area Riservata, sarà necessario procedere alla registrazione. Per ricevere le credenziali di accesso rivolgersi al Grant Office della propria Organizzazione
- > Dal sito istituzionale di Fondazione Cariplo, [www.fondazionecariplo.it](http://www.fondazionecariplo.it/), si può accedere all'Area Riservata tramite il collegamento «LOGIN» in alto a destra

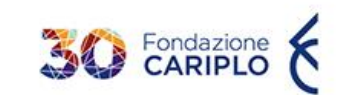

La Fondazione Progetti Contributi News

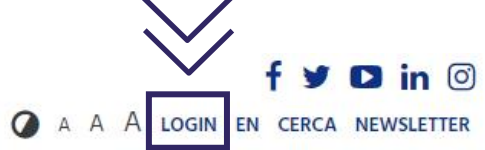

NEWS: #abitaresociale #ambiente #anziani #arteecultura #bandi #comunita #economiacircolare #housingsociale #coesione #giovani #impactinvesting #inclusione #innovazione #istituzionali #lavoro #periferie #persone #povertà #reti #ricercascientifica #serviziallapersona #svilupposostenibile #terzosettore #welfare

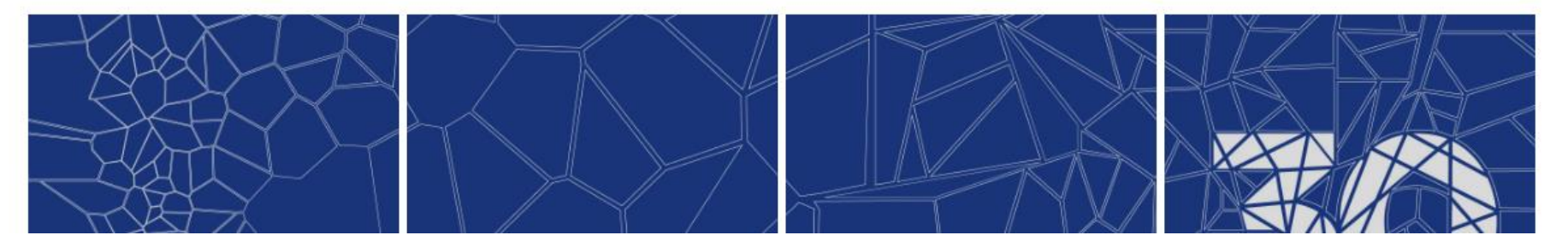

### Inserimento progetto / 1

Cliccare **«Nuovo progetto» (1)** e, successivamente, **«Bandi» (2)**

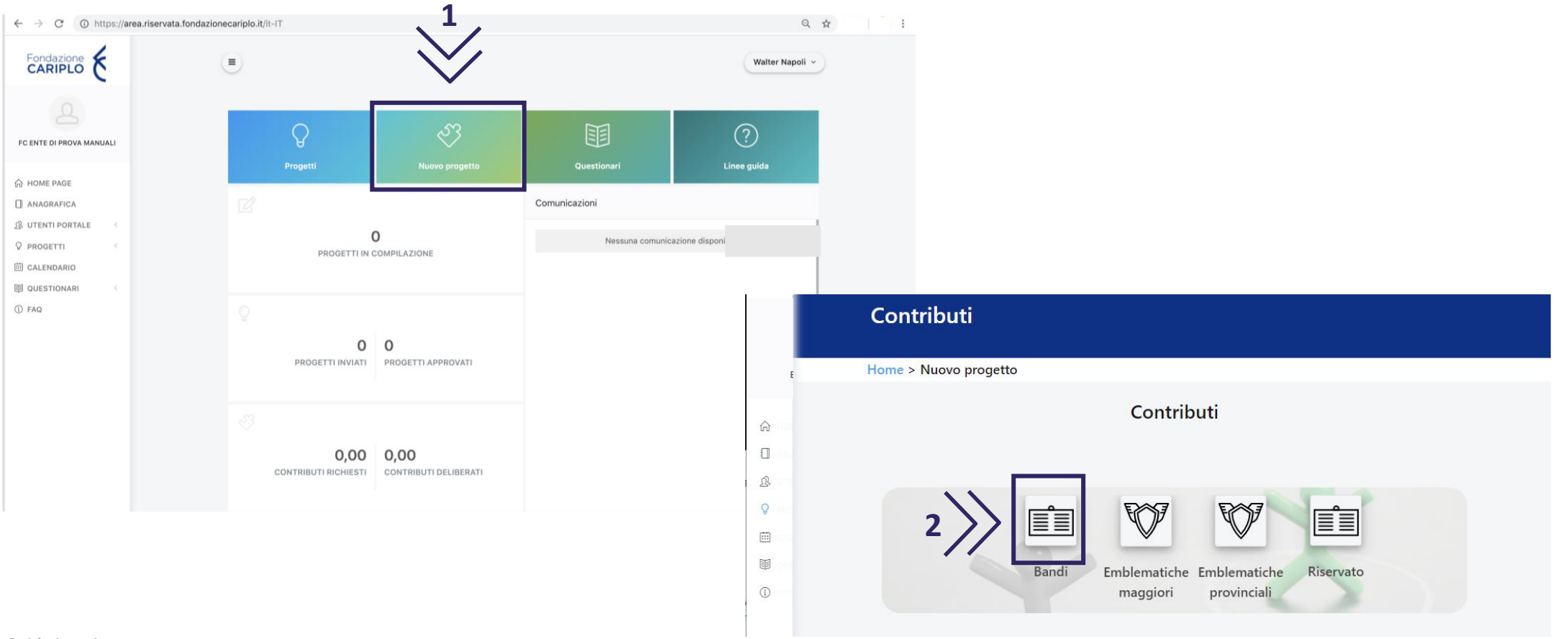

### Inserimento progetto

Il bando è visibile nella sezione **«Intersettoriale».** Cliccare sullo strumento erogativo di interesse per accedere alla pagina di riepilogo del bando, al cui interno sono presenti le informazioni utili ai fini della presentazione.

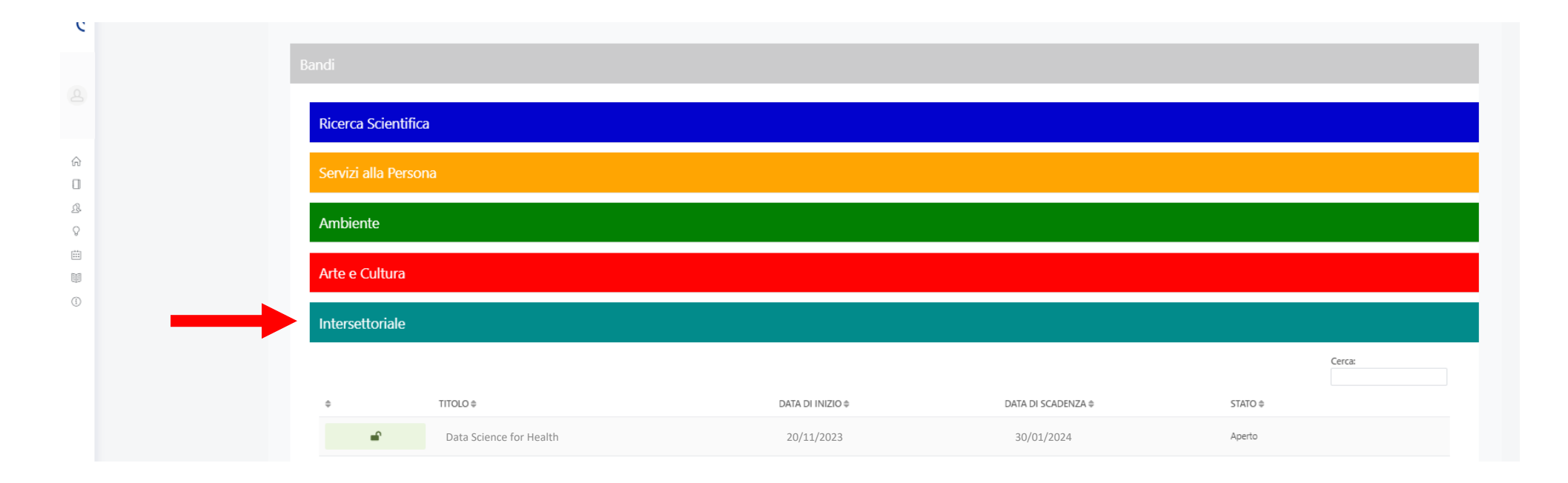

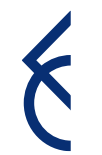

### Inserimento progetto / 3

Per iniziare la compilazione del progetto, cliccare **«Richiedi contributo»**. Dalla sezione in basso a sinistra è possibile scaricare gli allegati progettuali.

#### **Data Science for Health**

Home > Nuovo progetto > Strumenti erogativi

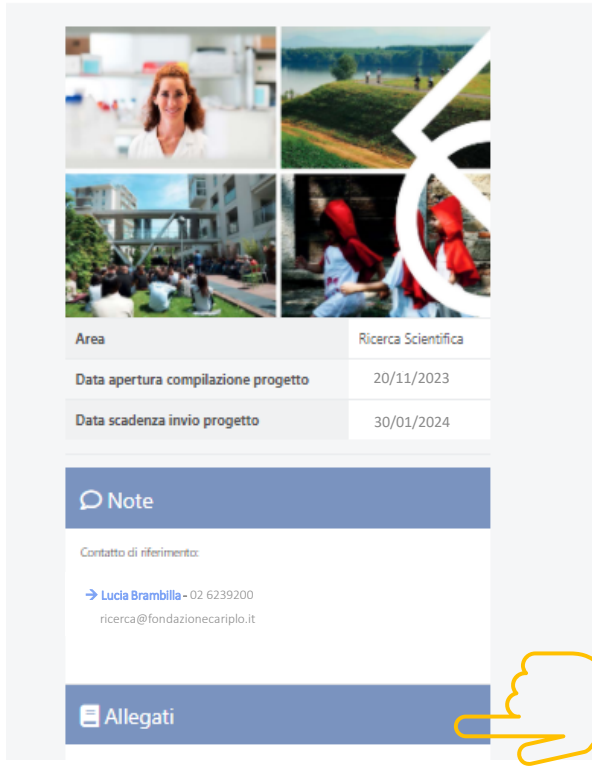

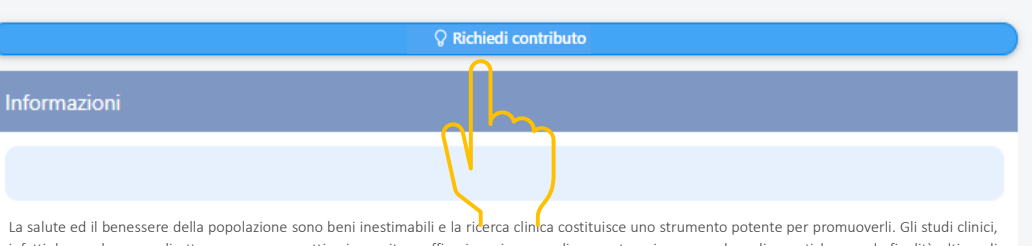

infatti, hanno lo scopo di ottenere prove oggettive in merito a efficacia e sicurezza di nuove terapie o procedure diagnostiche, con la finalità ultima di migliorare la salute del singolo e dell'intera comunità. Sebbene in linea teorica la partecipazione a tali studi sia aperta a tutti, questa è soggetta al rispetto di criteri di inclusione ed esclusione la cui progettazione e valutazione è assai complessa. Il bando intende sostenere progetti di ricerca nel campo della Scienza dei Dati che analizzino il gap di rappresentatività tra le popolazioni arruolate negli studi clinici e la popolazione generale affetta dalla medesima patologia. A partire dal dataset reso disponibile da Novartis Farma S.p.A. (dettagliato nell'Appendice del testo del bando), i proponenti dovranno esplicitare ipotesi conoscitive originali, rappresentare in maniera precisa le tecniche e i metodi della Scienza dei Dati che intendono applicare ed elaborare modelli e linee guida per sviluppare cure più efficaci per tutti. Al fine di stimolare il dibattito pubblico e promuovere l'adozione dei modelli e delle linee guida sviluppate, i proponenti dovranno individuare specifiche modalità di condivisione delle evidenze ottenute ad esito delle ricerche, produrre position paper e policy brief e coinvolgere gli stakeholder di riferimento in coerenza con i principi della Ricerca e Innovazione Responsabile (RRI). Infine, stante l'elevata richiesta da parte del mercato del lavoro di profili e competenze nel campo della Scienza dei Dati, le proposte dovranno offrire opportunità formative e di crescita professionale ai ricercatori coinvolti.

5 Guida inserimento progetto

### Accessi successivi al primo

Cliccare **«Progetti» (1)** per proseguire con la compilazione di un progetto già generato

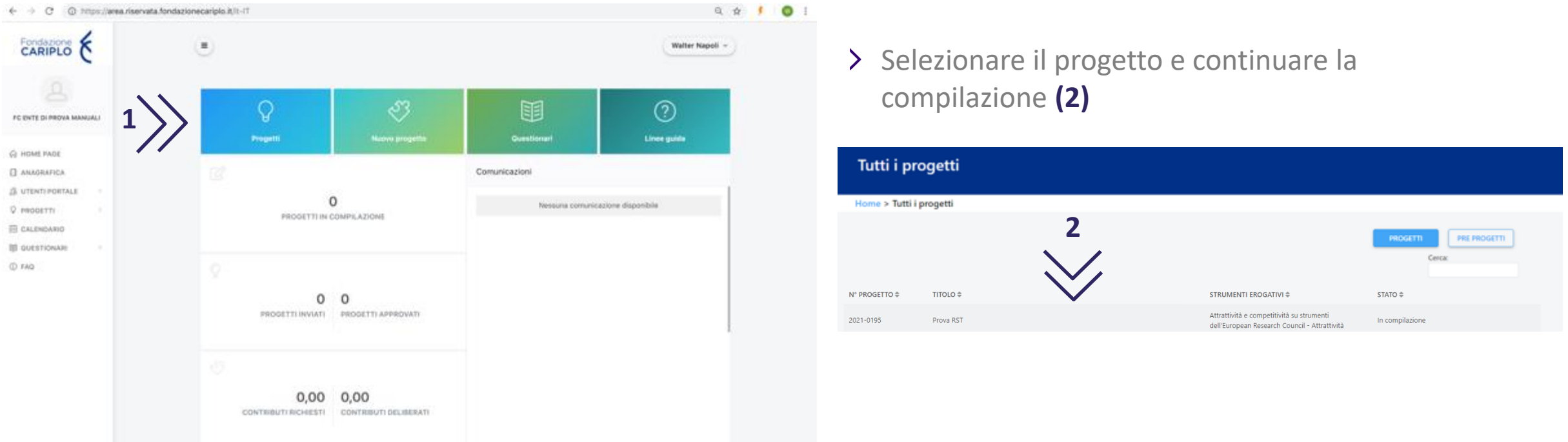

Per tornare alla pagina precedente si dovrà invece cliccare **«Nuovo Progetto»** e seguire le indicazioni delle pagine 3 - 5

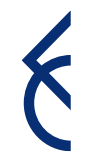

### Informativa

Per poter proseguire, è necessario accettare la privacy premendo **«Letto e compreso»** 

Una volta che il pulsante si colora di verde, proseguire con la freccia verso destra presente nella barra grigia, comparsa dopo l'accettazione

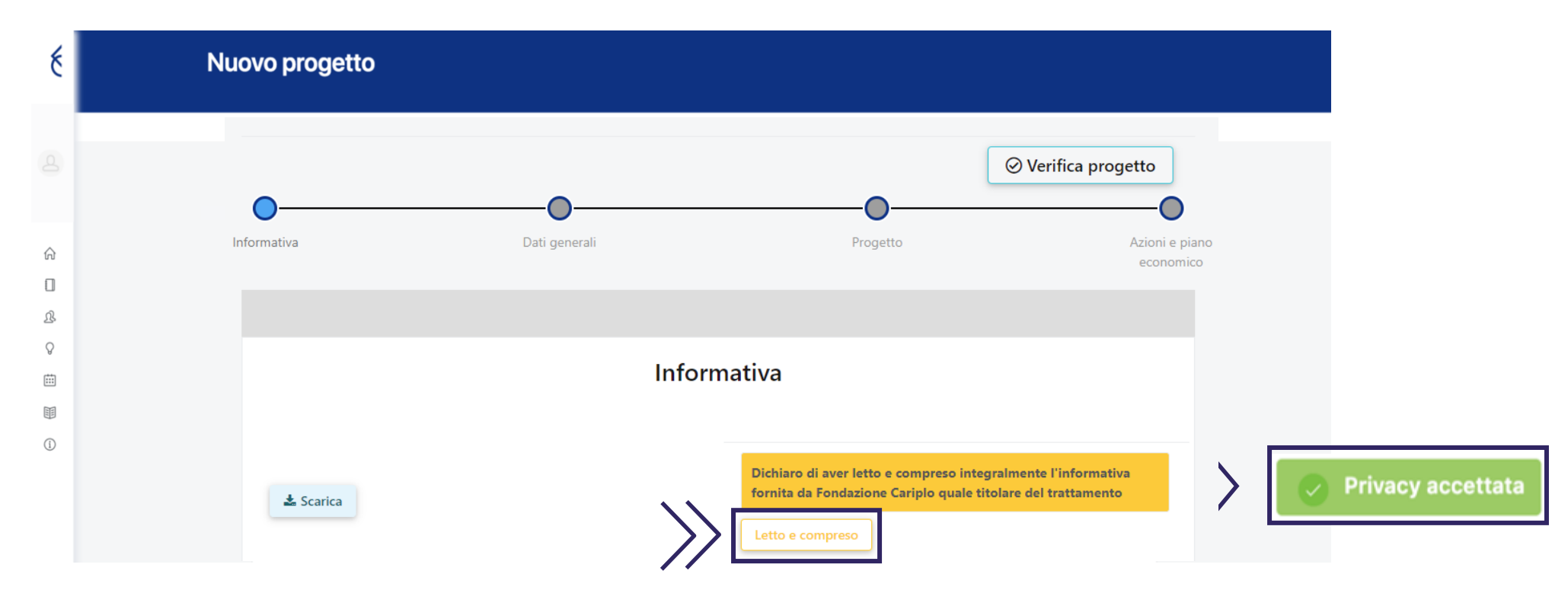

### Inserimento progetto / 4

È possibile spostarsi tra le varie sezioni:

- **Home > Progetti in compilazione > Dettagli > Nuovo progetto** cliccando sul link
- $\triangleright$  cliccando le frecce  $\bigoplus$   $\bigoplus$

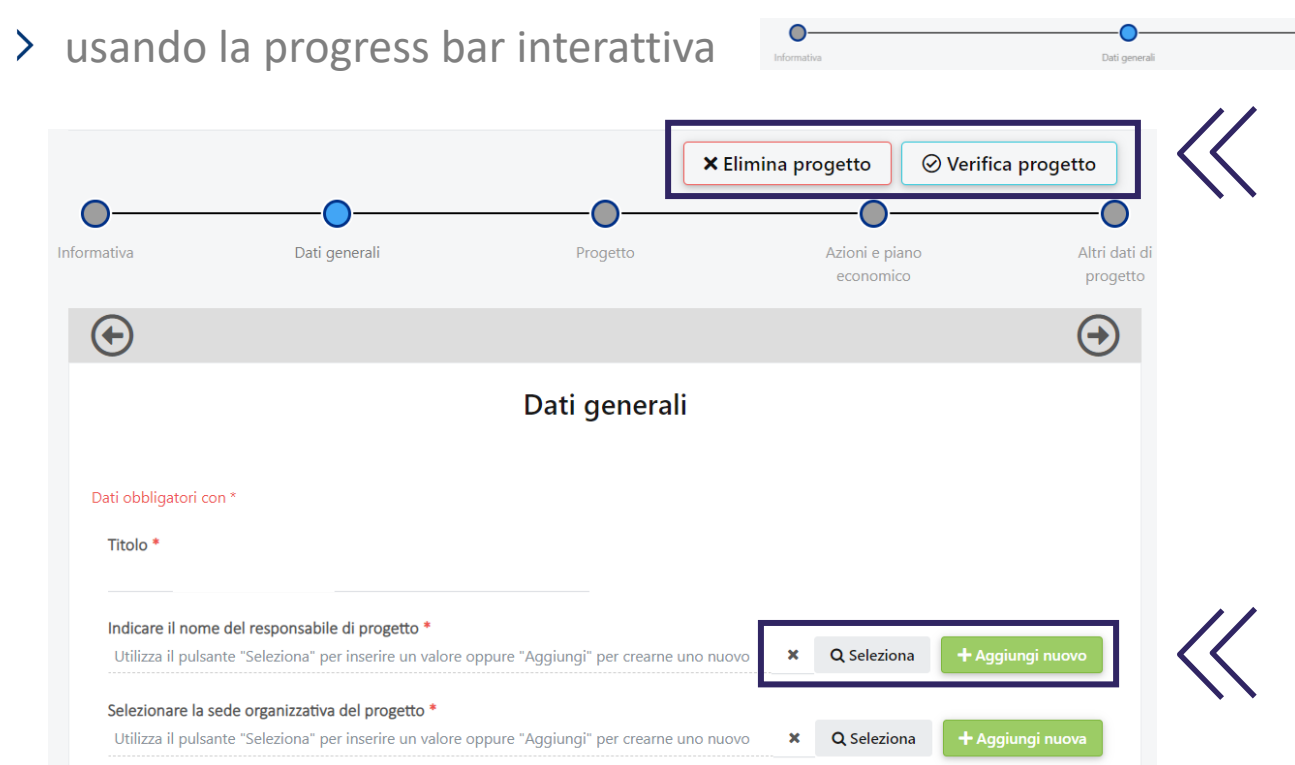

8

È possibile verificare la completezza del progetto oppure eliminarlo, premendo i tasti **«Verifica progetto»** o **«Elimina progetto»**

Indicare titolo del progetto e nominativo del ricercatore/della ricercatrice da rafforzare.

Cliccare:

- **«Seleziona»** per gli utenti già inseriti a sistema
- Guida inserimento progetto **«Aggiungi nuovo»** per i nuovi utenti

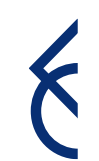

### Inserimento progetto / 5

È possibile spostarsi all'interno della **sezione progetto** utilizzando:

- il **menù verticale**
- il pulsante **«successivo»** a fondo pagina

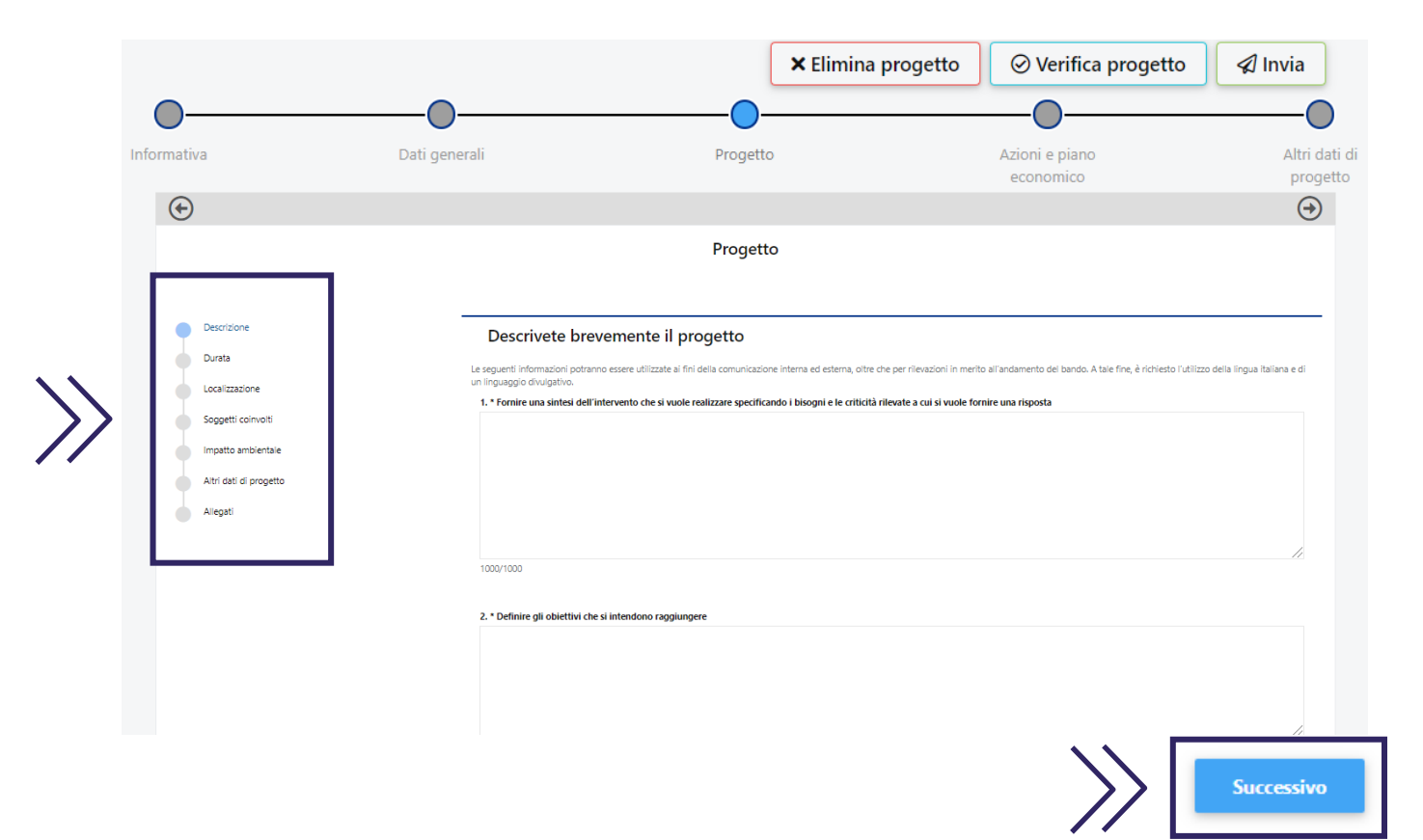

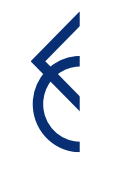

### Inserimento progetto | Descrizione

Compilare tutti i box in **lingua italiana** rispettando i limiti indicati

#### Descrizione Descrivete brevemente il progetto Durata Le seguenti informazioni potranno essere utilizzate ai fini della comunicazione interna ed esterna, oltre che per rilevazioni in merito all'andamento del bando. A tale fine, è richiesto l'utilizzo della lingua italiana e di un linguaggio divulgativo. Localizzazione 1. \* Fornire una sintesi dell'intervento che si vuole realizzare specificando i bisogni e le criticità rilevate a cui si vuole fornire una risposta Soggetti coinvolti Impatto ambientale Altri dati di progetto 1000/1000 Allegati 2. \* Definire gli obiettivi che si intendono raggiungere

Progetto

### Inserimento progetto | Durata

#### > Inserire data prevista di avvio e fine progetto

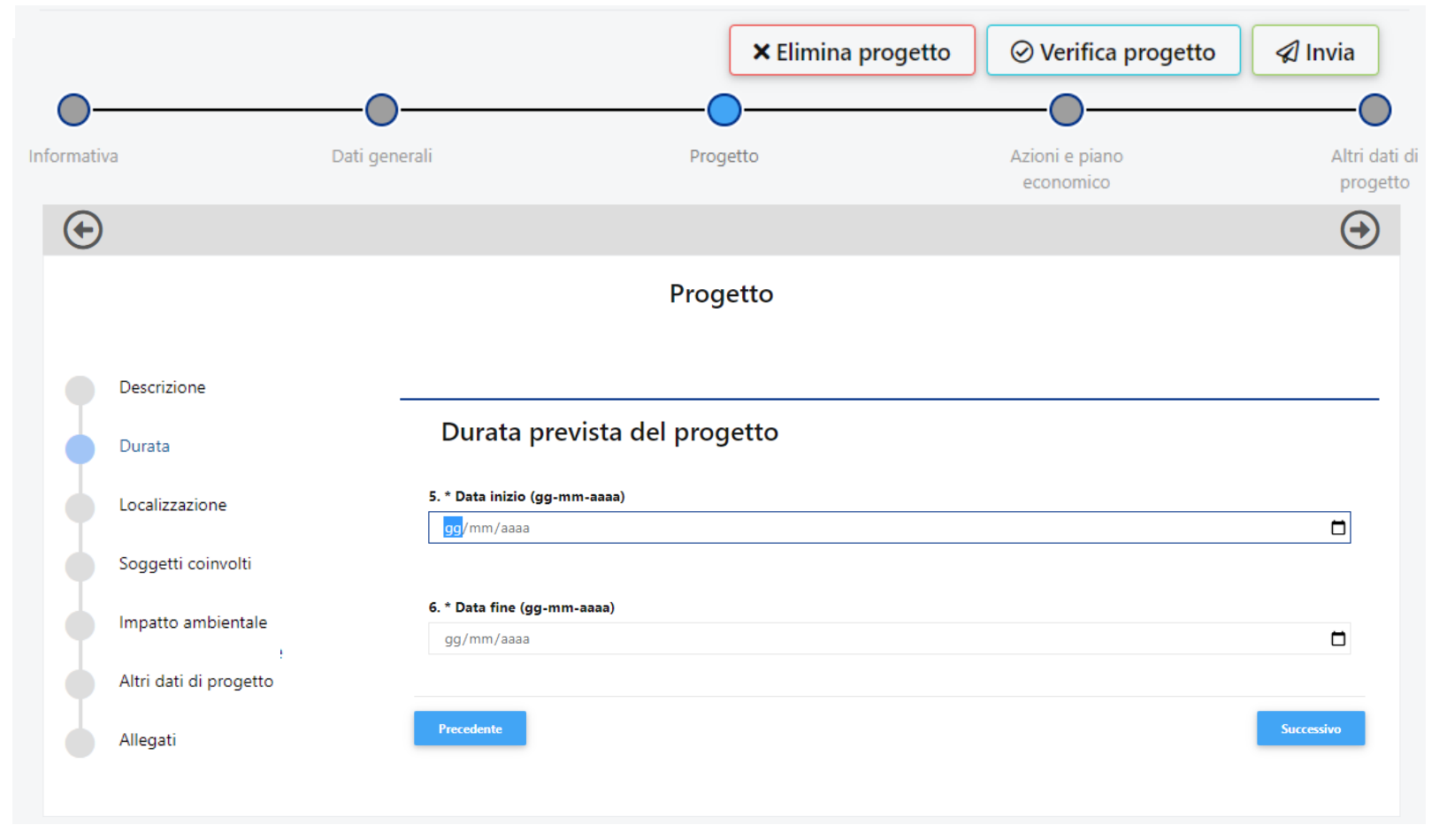

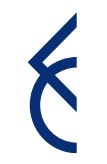

### Inserimento progetto | Localizzazione

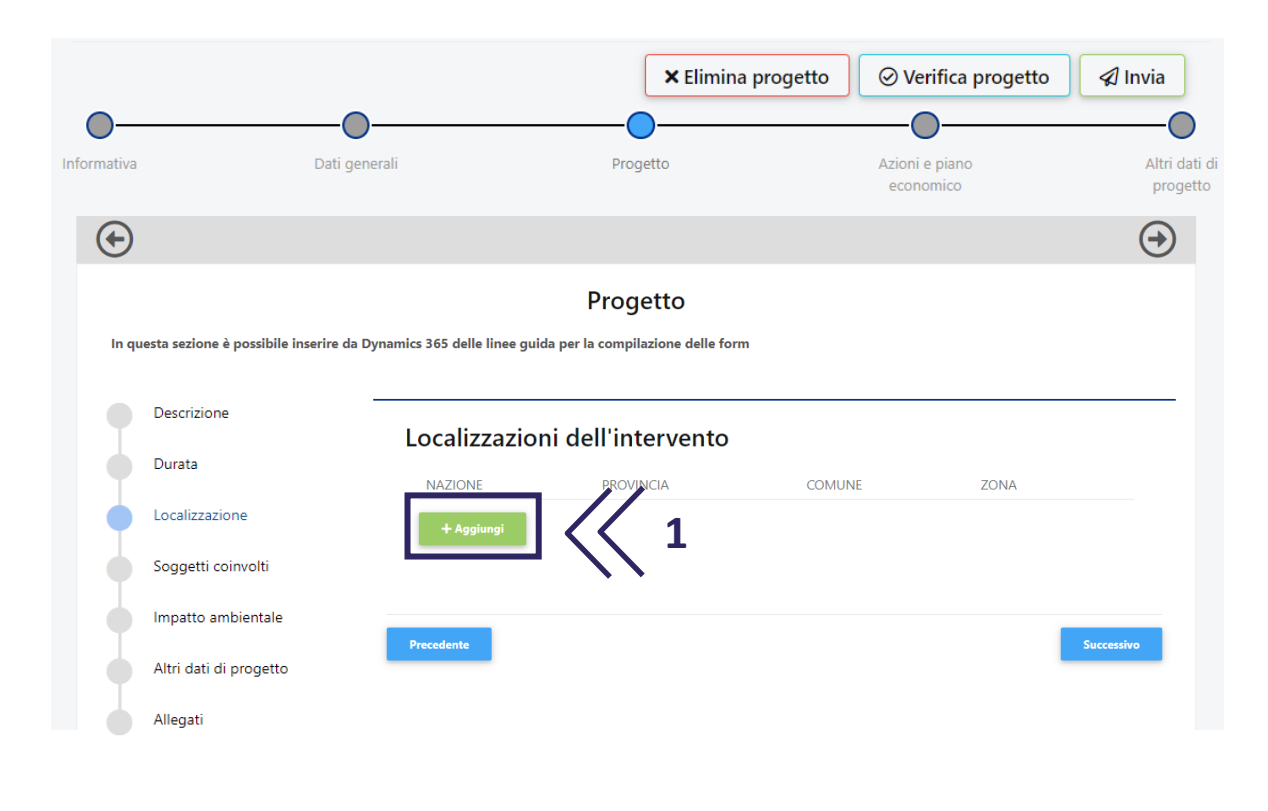

- Cliccare **«Aggiungi» (1)** per inserire la localizzazione dell'intervento. Ripetere l'operazione nel caso sia necessario inserirne più di una;
- **Compilare (2)** i campi selezionando dal menù a tendina;

### Cliccare **«Salva» (3)**

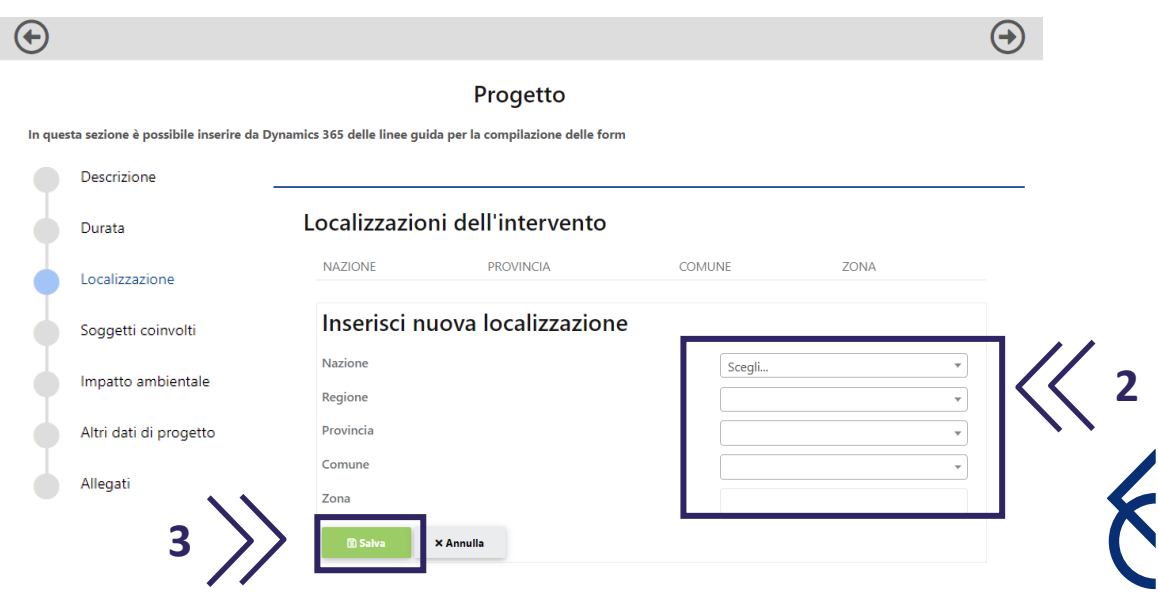

### Inserimento progetto | Soggetti coinvolti

Per l'inserimento di eventuali partner, si rimanda alla pagina 20 di questo tutorial

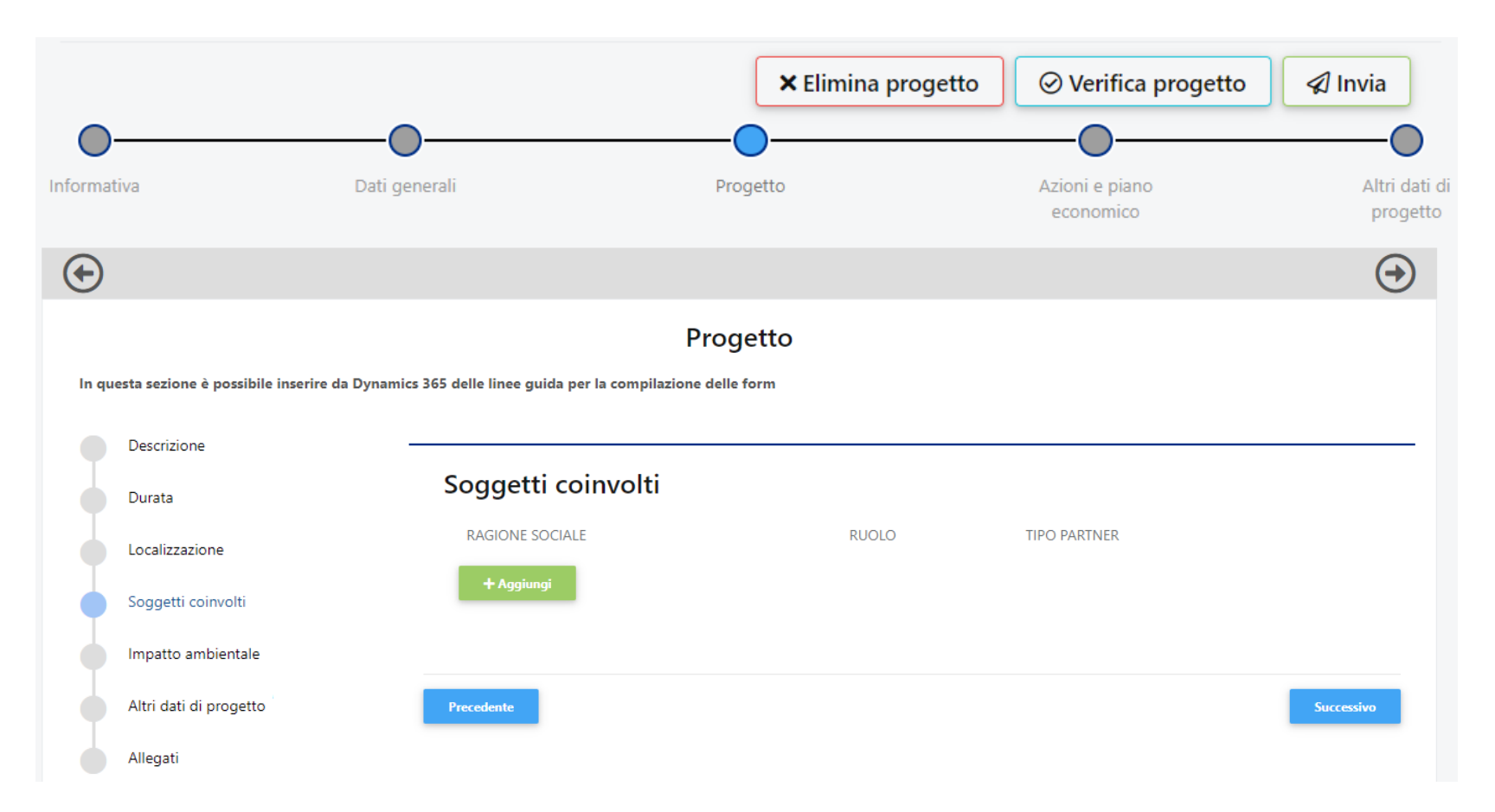

### Inserimento progetto | Impatto ambientale

Si richiede di precisare le specifiche azioni che si intendono adottare durante lo svolgimento del progetto per rispettare i principi di sostenibilità ambientale

#### Progetto

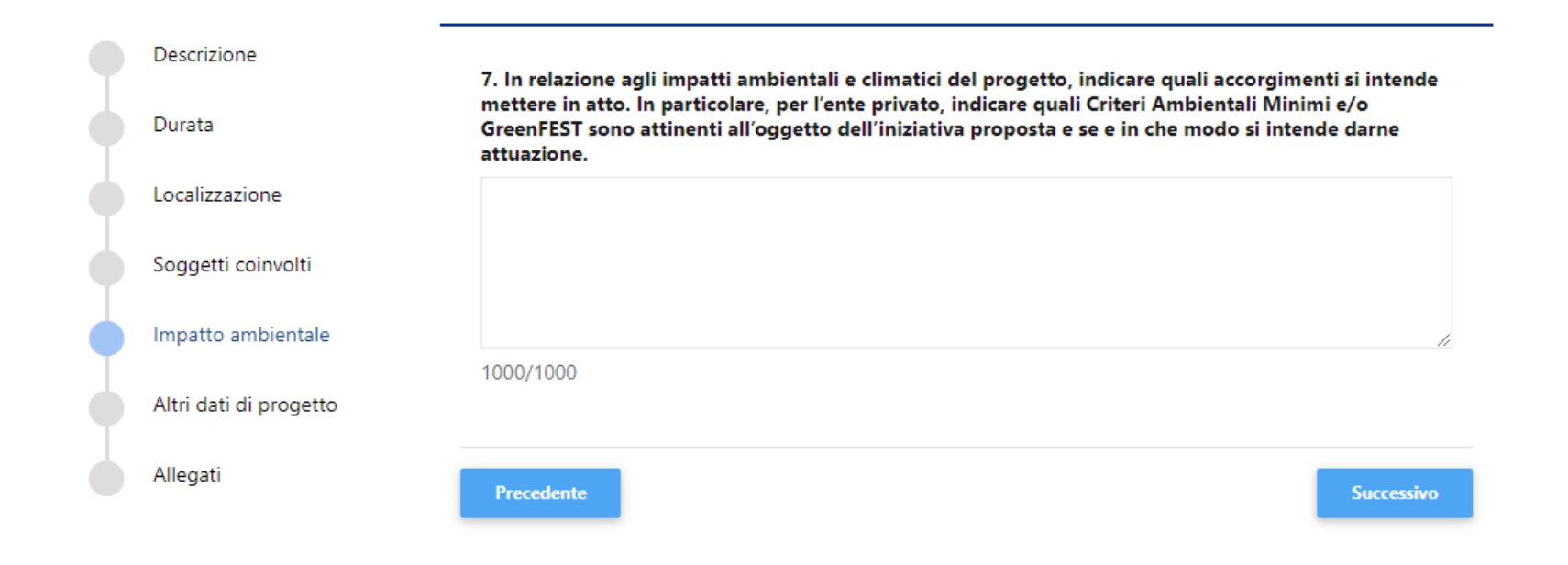

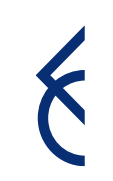

### Inserimento progetto | Altri dati di progetto

### Compilare tutti i box rispettando i limiti indicati

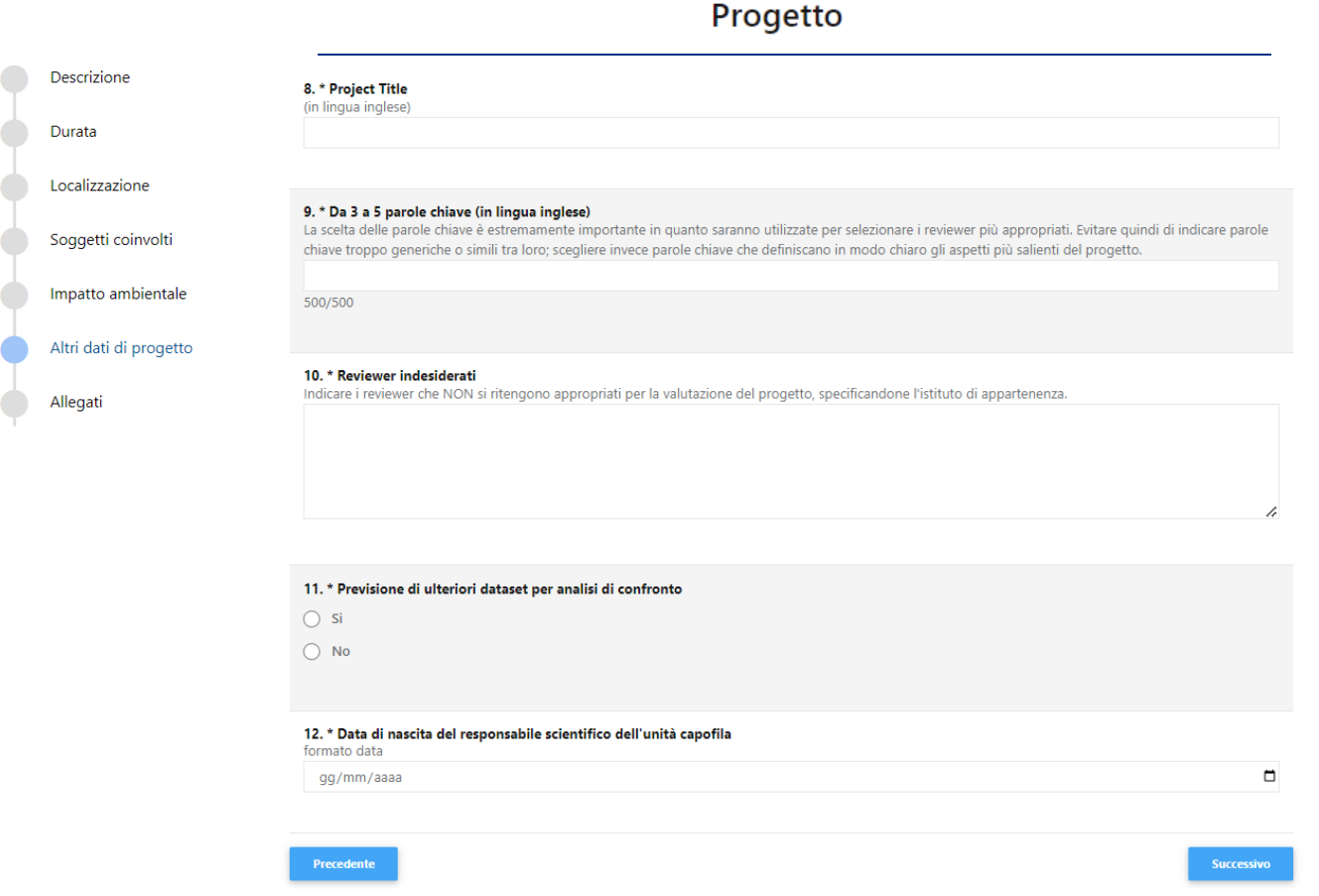

### Inserimento progetto | Allegati

Cliccare **«Aggiungi»** per allegare i documenti previsti dal bando. Il peso massimo di ciascun documento è di 10MB. Utilizzare il menù a tendina per selezionare la tipologia dell'allegato

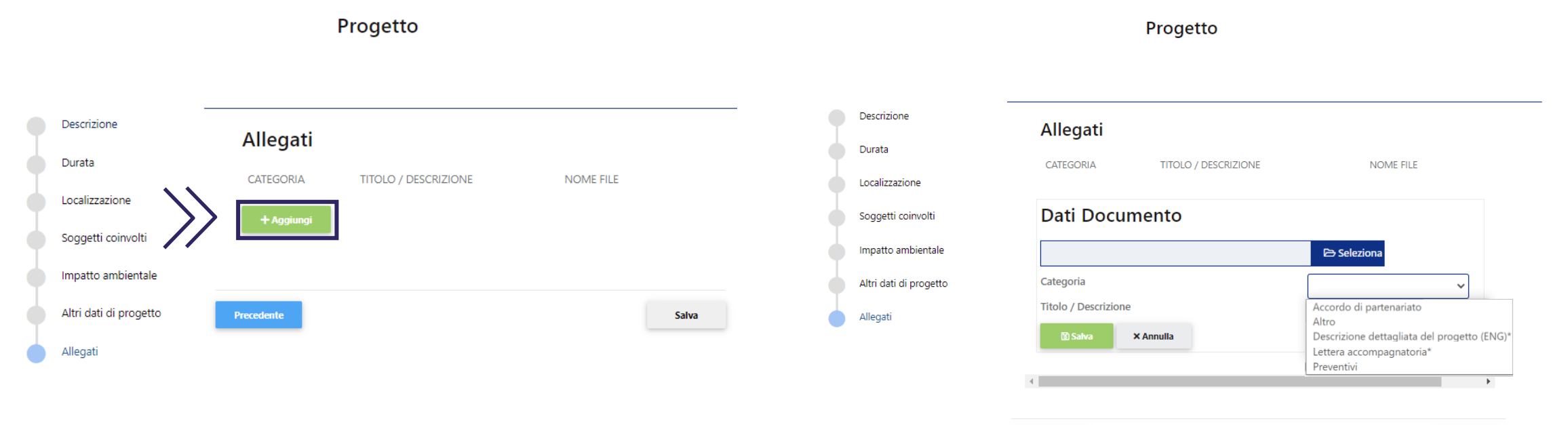

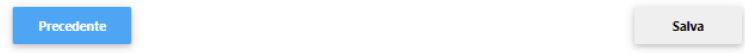

### Inserimento progetto | Piano economico

- Annullare il blocco del file (vedasi la FAQ n°12)
- Compilare il piano economico **seguendo le indicazioni** fornite nel foglio **«Instructions»** del file Excel
- Una volta compilato il file, caricarlo in formato Excel nella sezione **«Azioni e piano economico»**

### **Attenzione**

Affinché il sistema rilevi correttamente gli importi inseriti, è necessario:

- > NON rinominare il file;
- cliccare il tasto «VALIDATE» dopo aver compilato ogni foglio del file

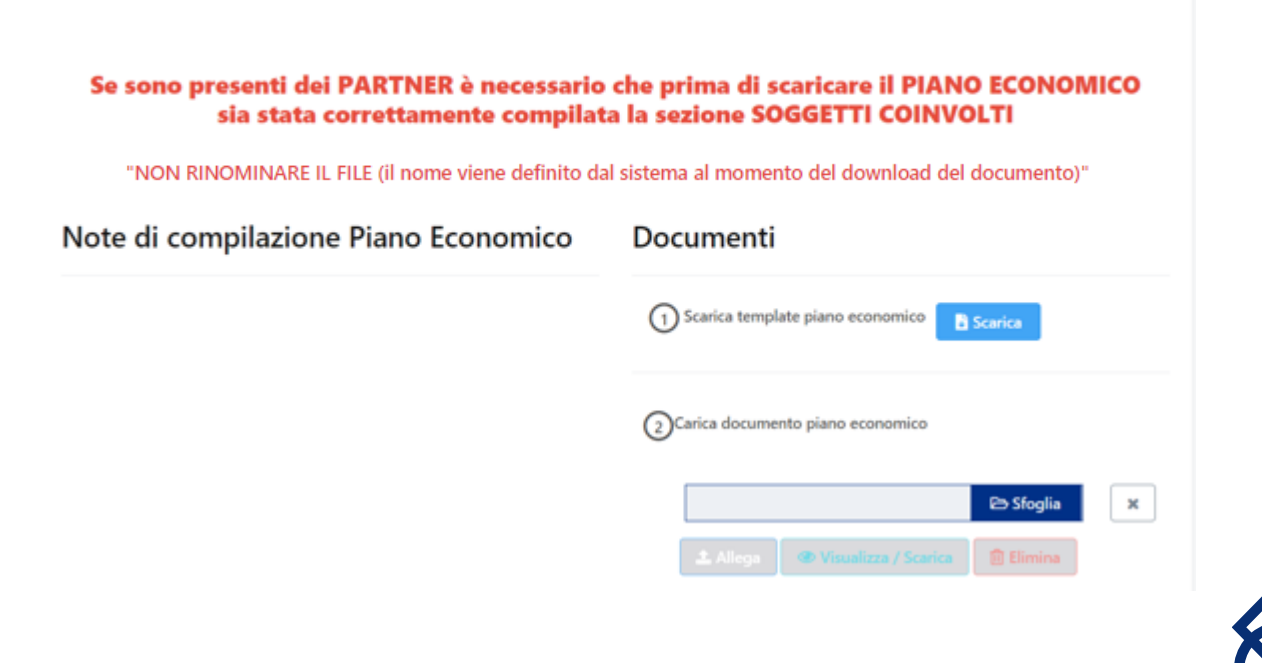

Azioni e piano economico

### Inserimento progetto | Altri dati di progetto

> Si richiede di compilare questa sezione di progetto

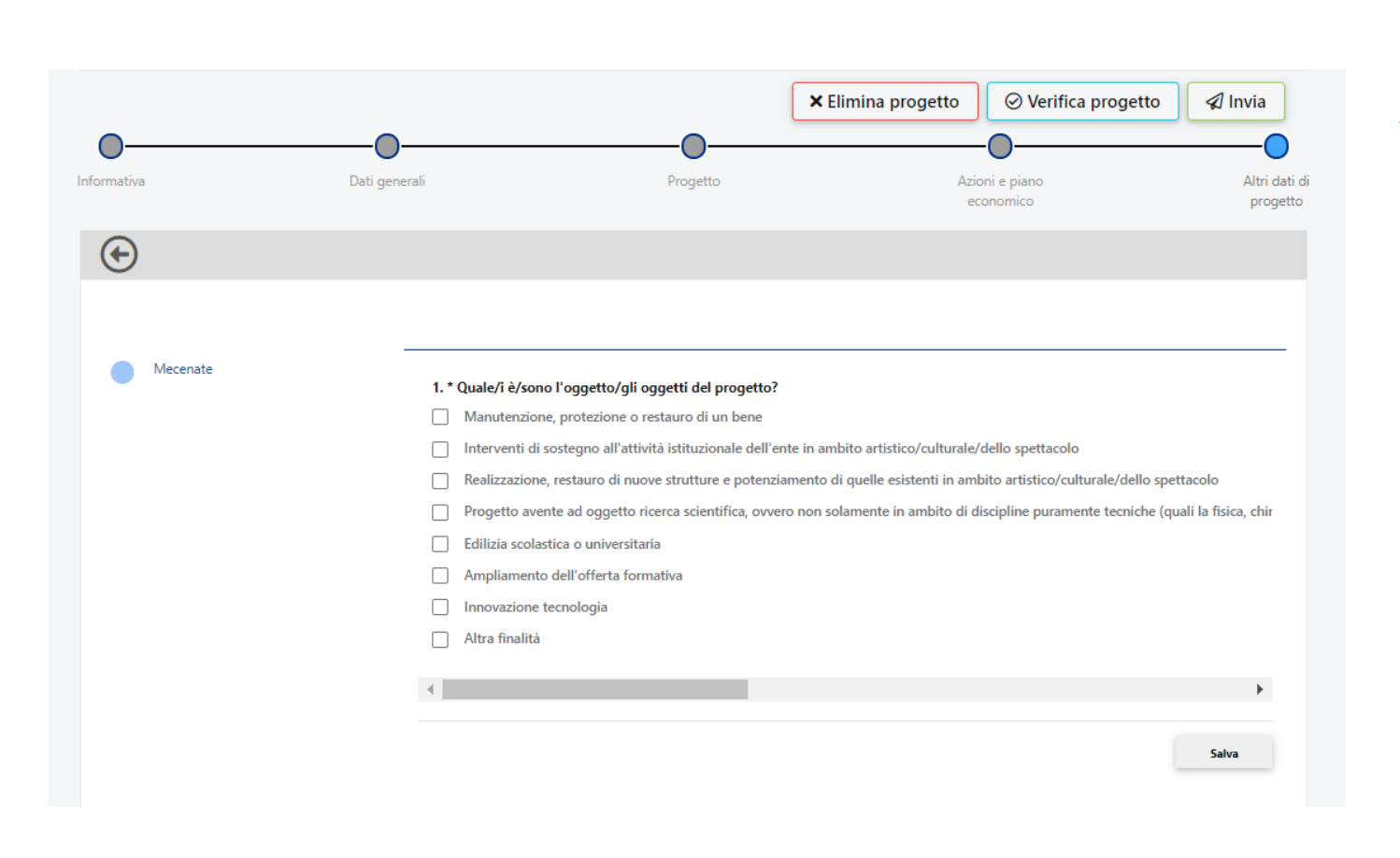

**Attenzione**

La mancata compilazione impedirà l'invio della proposta.

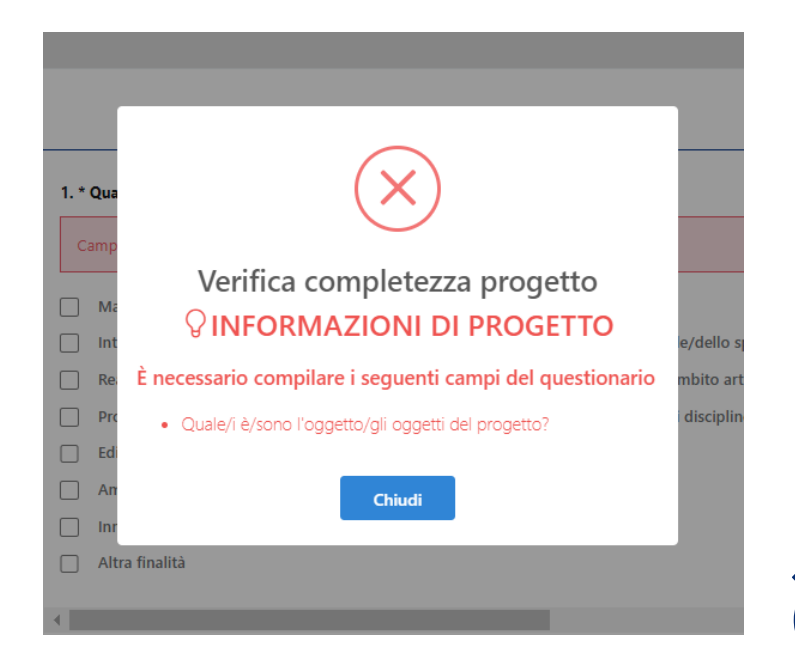

### Prima di inviare...

Accertarsi che le anagrafiche (capofila e partner) siano integralmente compilate/aggiornate e che tutti i documenti obbligatori siano stati correttamente caricati.

Inoltre verificare che le sezioni obbligatorie della modulistica on line siano integralmente compilate e tutti gli allegati di progetto caricati, compresi quelli di eventuali partner.

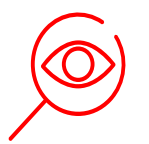

### **Attenzione**

È possibile effettuare una verifica di completezza dei dati inseriti/allegati cliccando sul tasto Verifica. Si ricorda che l'invio non è immediato, poiché il sistema

effettua le opportune verifiche.

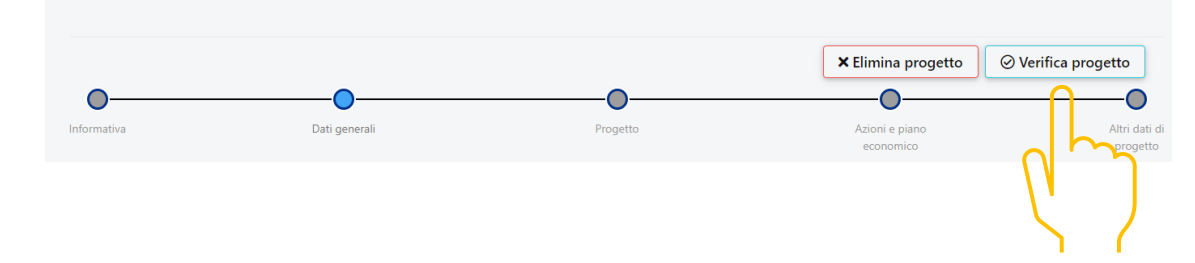

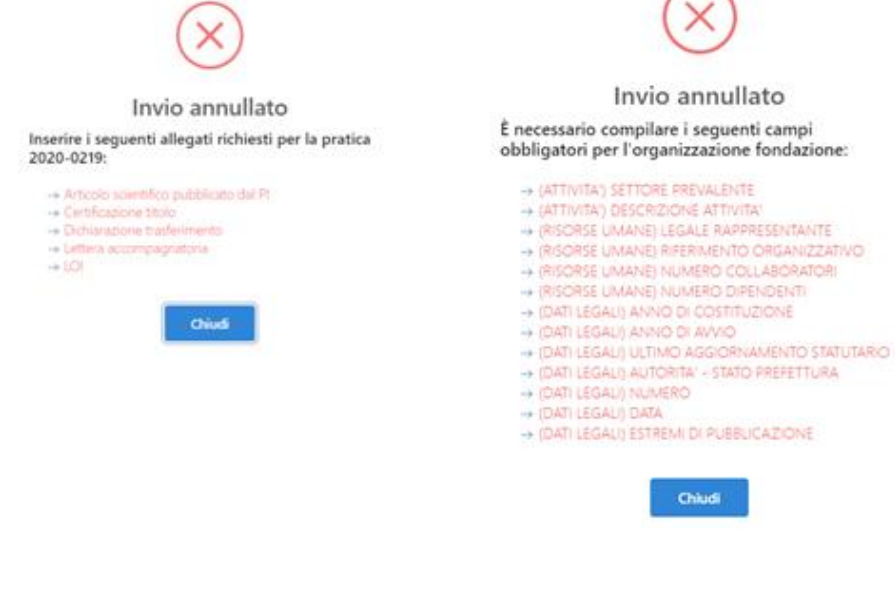

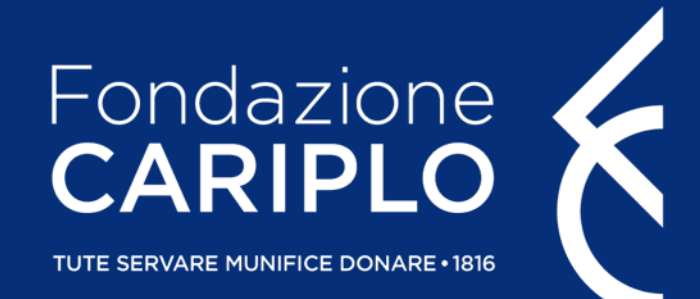

# Guida inserimento partner di progetto

Data Science for Health

### Creazione PIN | A cura del Partner italiano

Per l'inserimento dei soggetti coinvolti, ciascun responsabile dell'unità Partner deve generare un **«PIN»**:

- accedere con le proprie credenziali e cliccare **«Partnership» (1)**
- cliccare **«Nuovo PIN» (2)** e, successivamente, **«Crea» (3)**

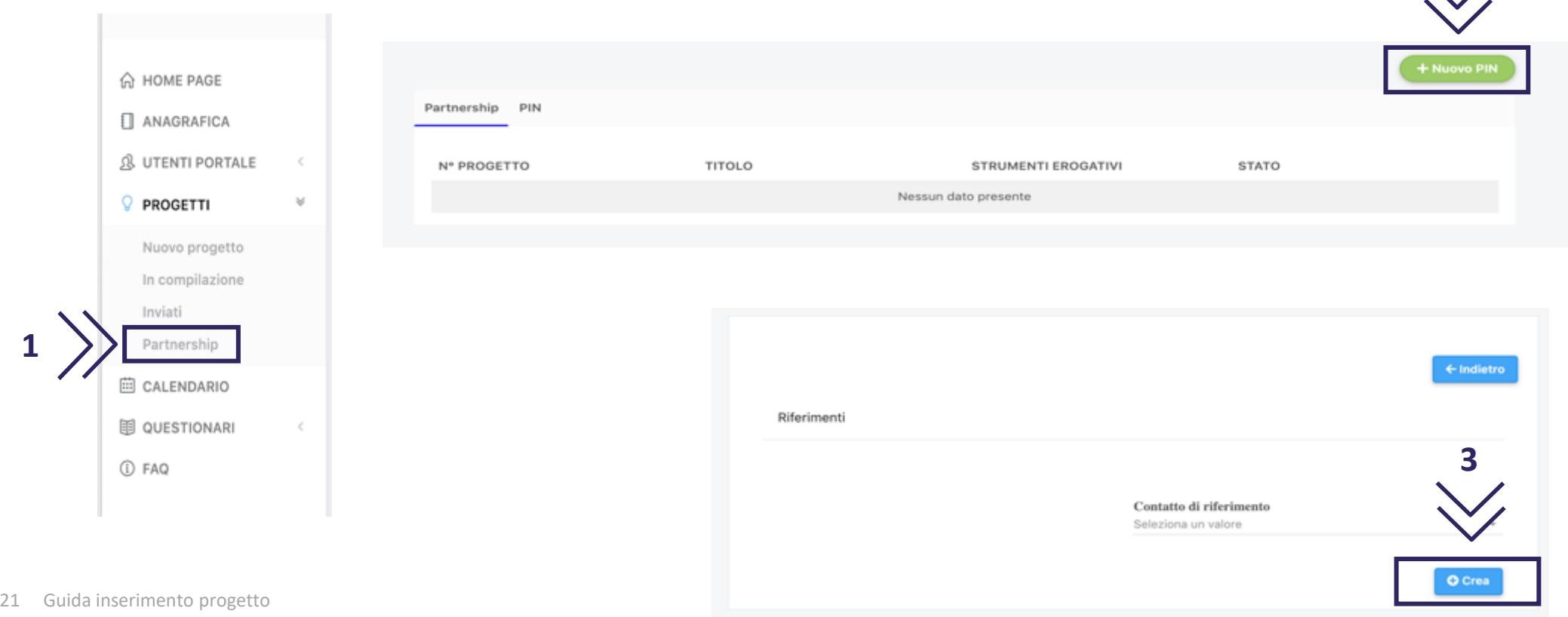

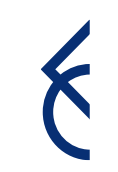

**2**

### Invio PIN | A cura del Partner italiano

Copiare il PIN ed inviarlo al responsabile dell'unità Capofila

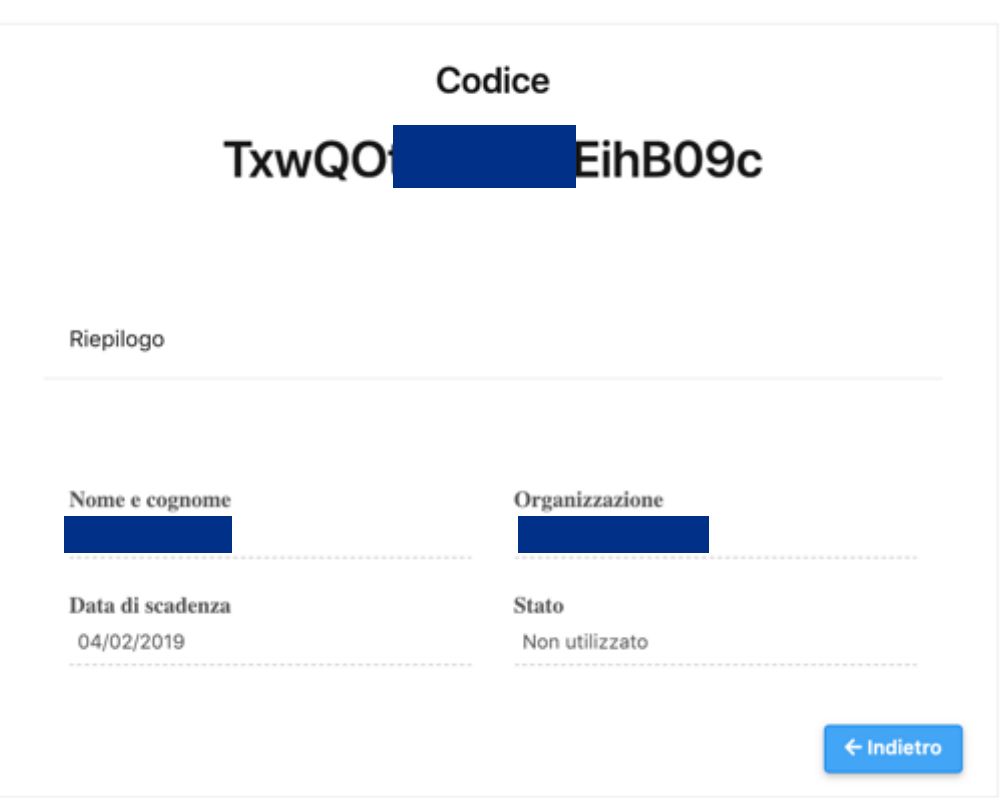

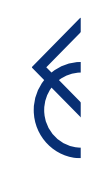

### Inserimento Partner italiano | A cura del Capofila

Cliccare **«Aggiungi»** per inserire i partner di progetto. Selezionare dal menù a tendina l'opzione Partner e inserire il **PIN** ricevuto

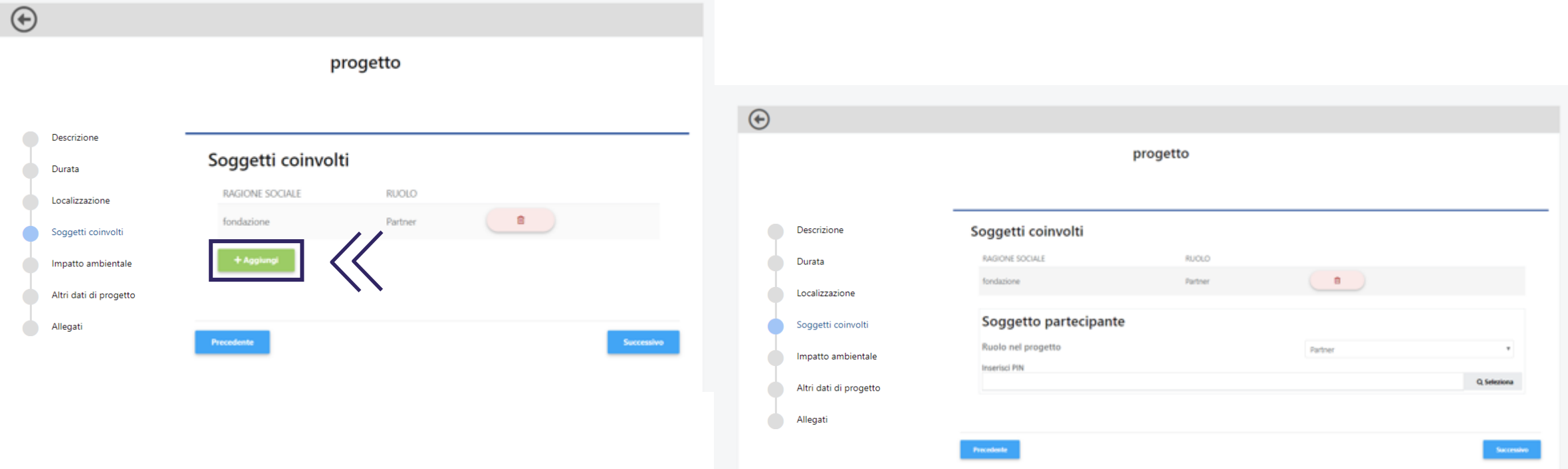

### Inserimento Partner italiano | A cura del Capofila

- Cliccando **«Seleziona»**, compariranno i dati del Partner. Se corretto, salvare il collegamento, altrimenti annullare
	- Prima dell'invio della proposta, i singoli enti dovranno aggiornare la propria anagrafica: questa condizione è necessaria per consentire l'invio del progetto

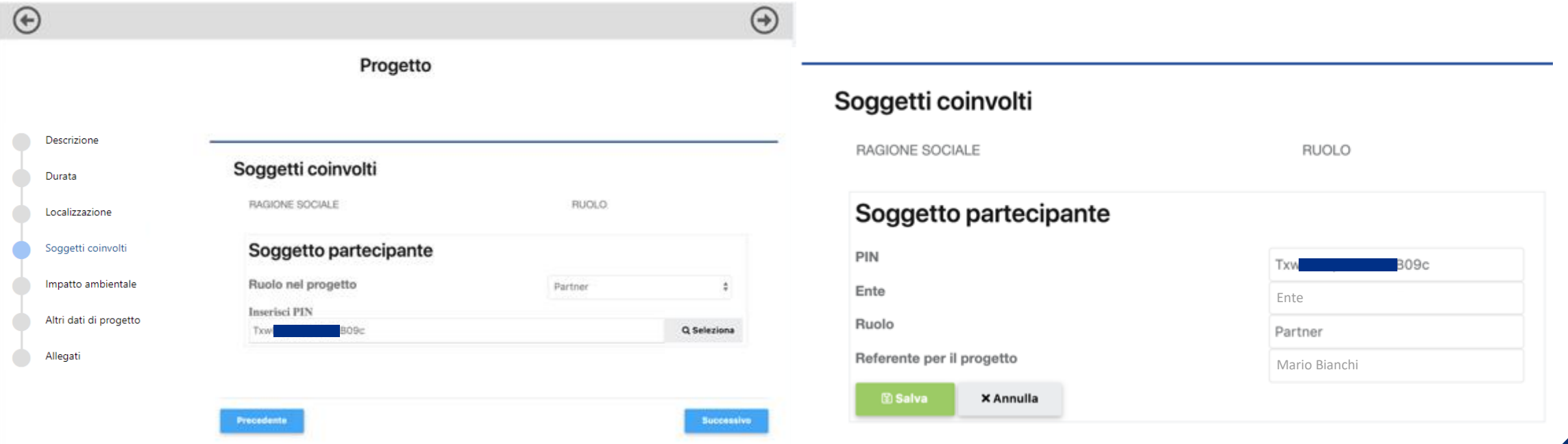

### Inserimento del Partner straniero | A cura del Capofila

Per l'inserimento di eventuali Partner stranieri, cliccare **«Aggiungi»** e selezionare dal menù a tendina l'opzione Partner straniero. **L'Ente Capofila dovrà allegare la dichiarazione sulla natura non lucrativa del partner.** 

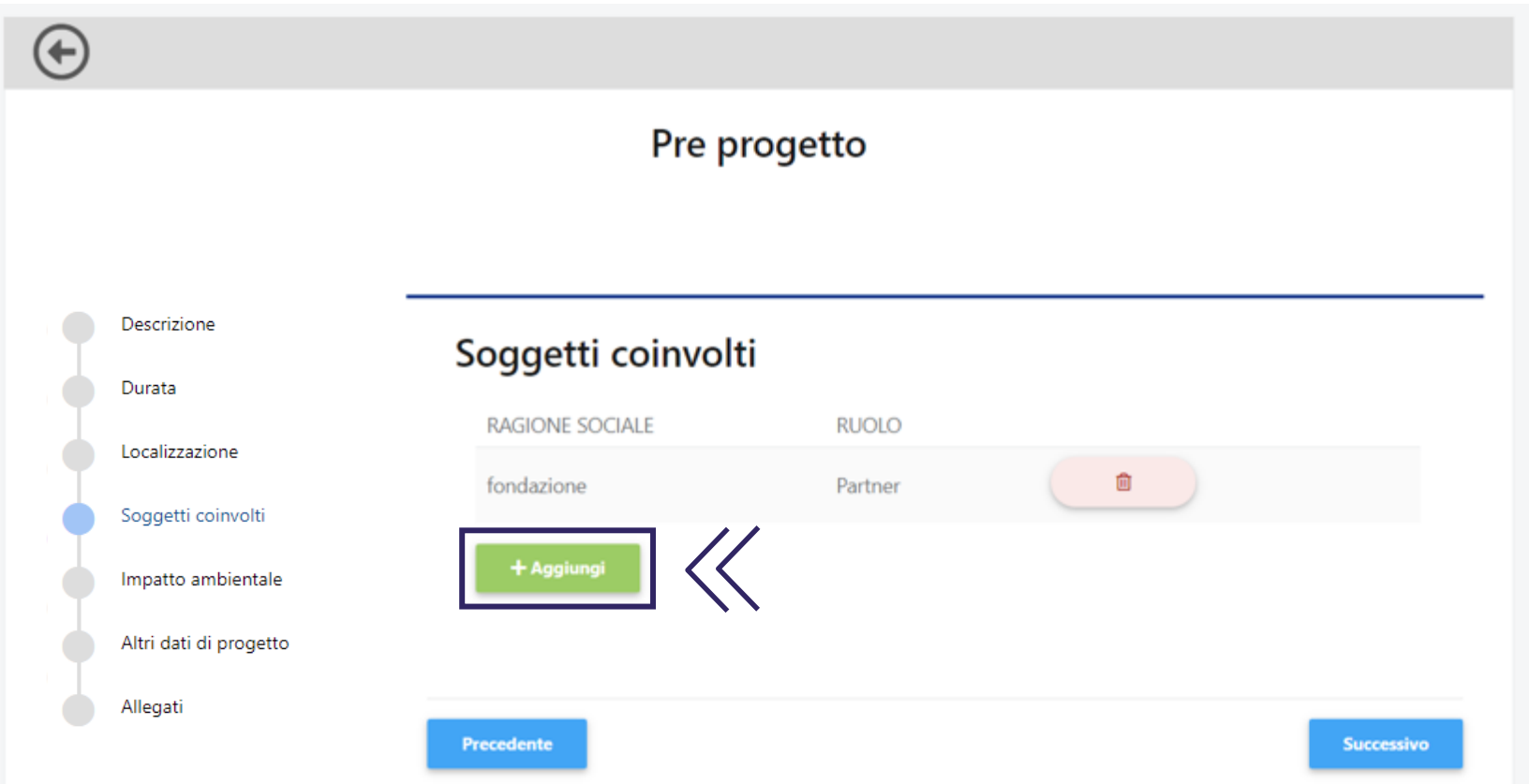

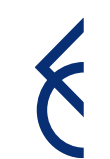